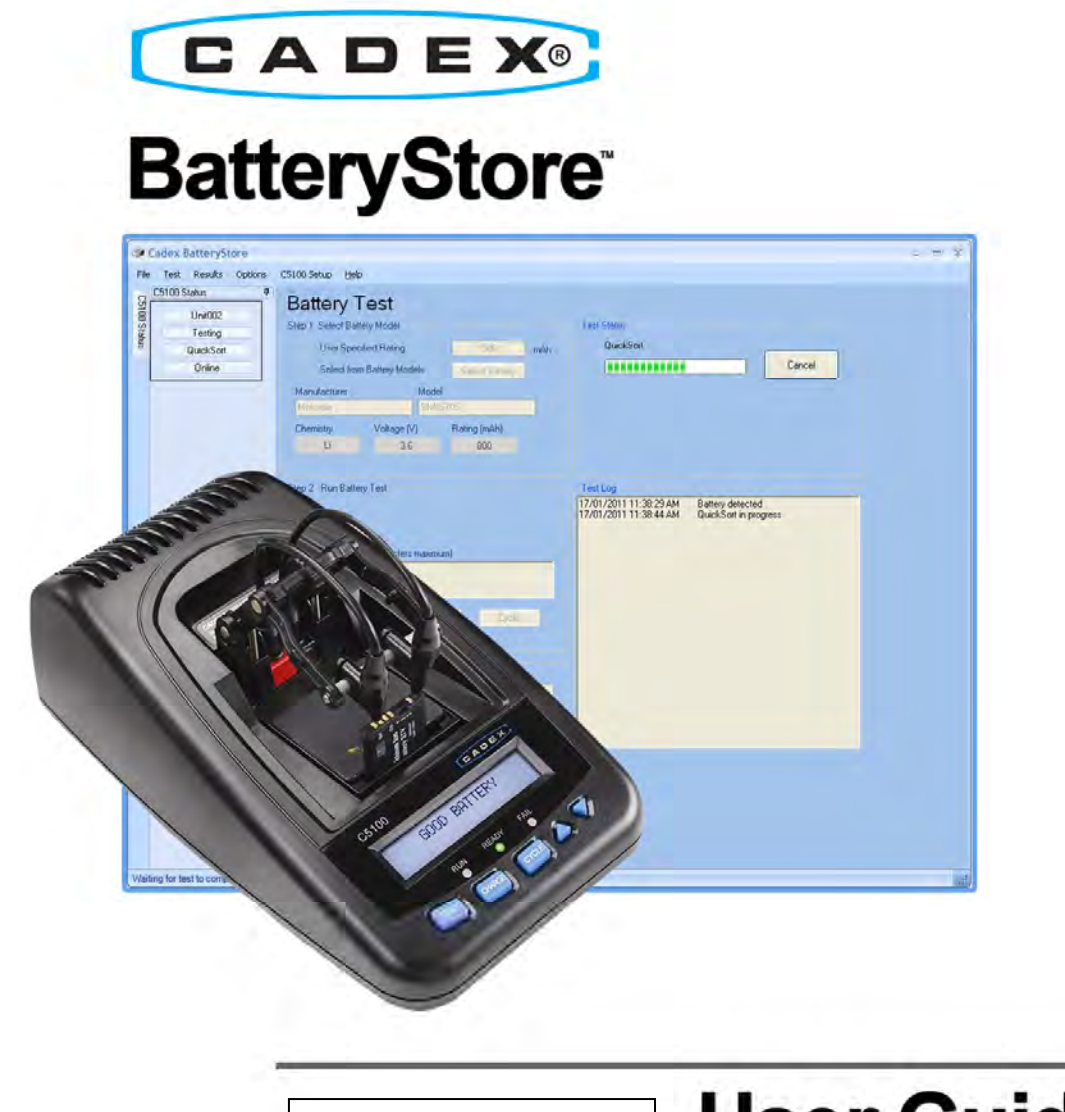

Benutzerhandbuch

# **User Guide**

# Handelsmarke

C5100 BatteryStore<sup>™</sup> ist eine Handelsmarke der Cadex Electronics Inc. Alle sonstigen hier erwähnten Handelsmarken oder eingetragenen Handelsmarken sind Eigentum ihrer jeweiligen Besitzer.

#### **Urheberrechtsvermerk**

Copyright © 2011 von Cadex Electronics Inc. Alle Rechte vorbehalten. Weder Teile dieser Publikation noch die Software und/oder Firmware, welche (ein) Cadex-Produkt(e) steuern, dürfen ohne ausdrückliche schriftliche Genehmigung von Cadex Electronics Inc. in irgendeiner Form oder auf irgendeine Weise vervielfältigt, weitergegeben, kopiert, in einem Datenabfragesystem gespeichert oder in eine andere Sprache oder Programmiersprache übersetzt werden.

#### **Änderungsrechte**

Cadex Electronics Inc. behält sich das Recht vor, diese Publikation zu überarbeiten und Änderungen an ihren Inhalten vorzunehmen, und zwar ohne Verpflichtung, irgendjemanden bezüglich dieser Änderungen in Kenntnis zu setzen. Bitte kontaktieren Sie Cadex Electronics Inc. (service@cadex.com) für Vorschläge oder Verbesserungen.

#### **Haftungsausschluss**

Obwohl alle Anstrengungen unternommen werden, um die Fehlerfreiheit und Aktualität der in diesem Handbuch und in der Online-Hilfe enthaltenen Informationen sicherzustellen, übernimmt Cadex Electronics Inc. keine Gewähr oder Garantie für die Fehlerfreiheit der Inhalte dieses Handbuchs und der Online-Hilfe. Darüber hinaus gibt Cadex weder ausdrückliche noch stillschweigende Garantien in Bezug auf die Marktgängigkeit oder Eignung für einen bestimmten Zweck der C5100 BatteryStore-Software und/oder ihre Dokumentation.

Unter keinen Umständen tragen Cadex oder seine leitenden Angestellten oder Mitarbeiter die Verantwortung für irgendwelche Folge-, Unfall- oder indirekten Schäden (insbesondere Schäden für Verluste oder Geschäftsgewinne, Geschäftsunterbrechung und Ähnliches), die aus der Verwendung oder der Unmöglichkeit der Verwendung der C5100 BatteryStore-Software und/oder ihrer Dokumentation resultieren.

Kontaktieren Sie für die Inanspruchnahme des Service service@cadex.com oder (Kanada) +1-604-231-7777, (USA gebührenfrei) 800-565-5228 oder (Europa) +49 (0) 911 240 332-0.

Teilenummer: 89-207-5062 Dokumentennummer: PSMAN0084 Januar 2011

# **Inhaltsverzeichnis**

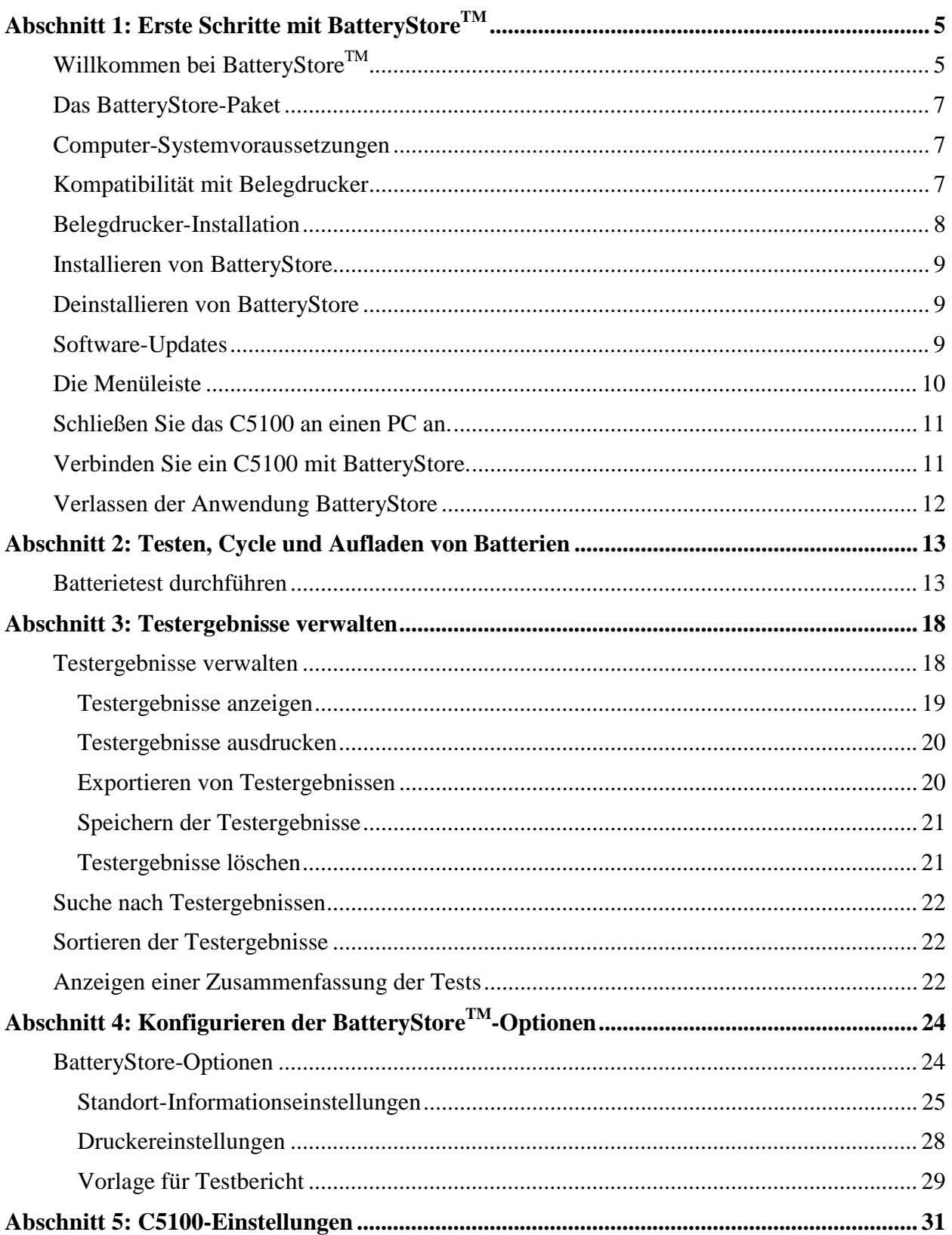

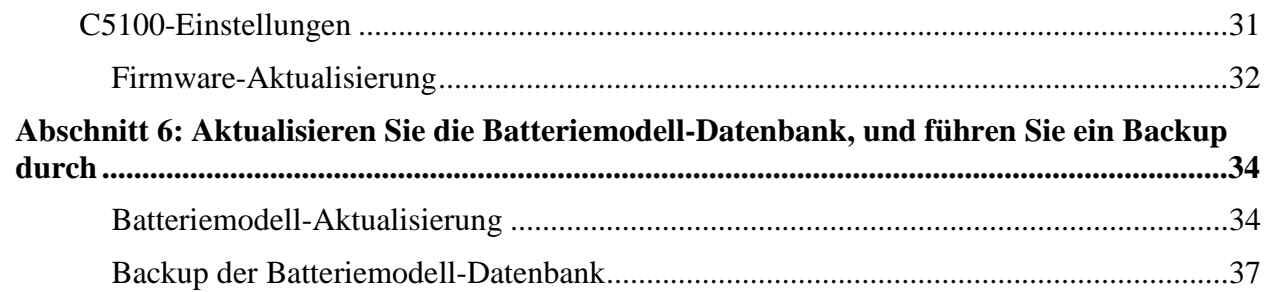

# **Abschnitt 1: Erste Schritte mit BatteryStoreTM**

# **Willkommen bei BatteryStoreTM**

**BatteryStoreTM** ist eine Microsoft-Windows-basierte Software, mit der Nutzer Batterietests auf einem C5100 starten und überwachen können und die frühere Batterietestergebnisse in einer Datenbank abspeichert.

**BatteryStore** kann Testdaten exportieren, Tests konsolidieren, Testberichte vorlegen und Leistungsübersichtberichte erstellen. **BatteryStore** bietet ferner die Möglichkeit, Belege und individuelle Testberichte auszudrucken.

#### **Zwei Methoden für die Verwendung von BatteryStore:**

**1. PC-Modus** 

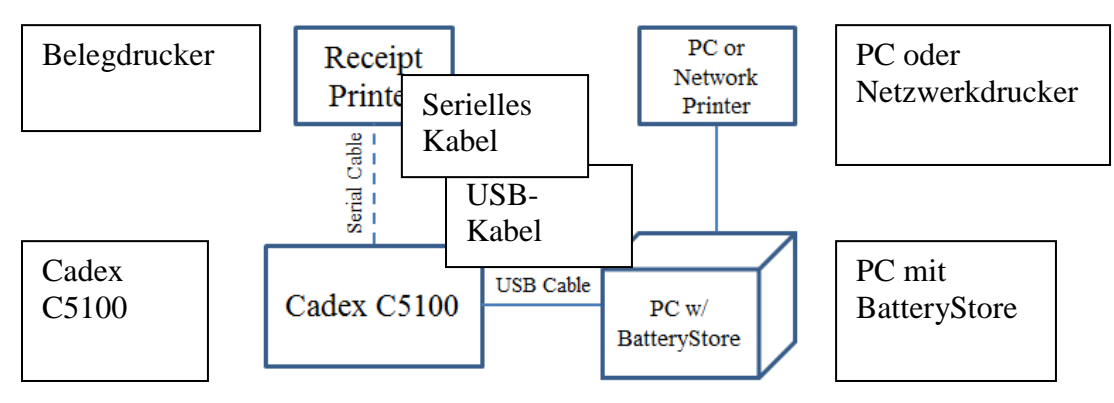

Der PC mit **BatteryStore** wird verwendet für:

- a. C5100-Kontrolle (Testen, Laden oder Cycle)
- b. Datenverwaltung: Testergebnisse speichern und exportieren.
- c. PC- oder Netzwerkdrucken: Druckt einen Testbericht aus.
- d. Optionales Drucken von Belegen: Druckt Testergebnisse auf einem 57 mm breiten Beleg.

Einrichten des PC-Modus:

- 1. Schließen Sie die Hardware an, wie in der Abbildung "PC-Modus" dargestellt.
- 2. Konfigurieren Sie die **BatteryStore**-Optionen (Abschnitt 4)
	- a. Standort-Informationen
	- b. Druckereinstellungen
	- c. Vorlage für Testbericht

#### **2. Standalone-Modus**

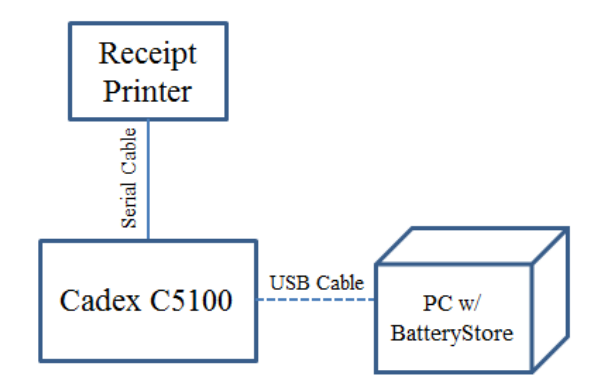

Der PC mit **BatteryStore** wird nur verwendet für:

- a. Testen (QuickSort, Laden und Cycle) durch das C5100
- b. Konfigurieren des C5100 (Beleginformationen, Datum und Zeit). (**Hinweis**: Datum und Zeit gehen verloren, wenn das C5100 ausgeschaltet wird.)
- c. Ausdrucken von Testergebnissen auf 57 mm breiten Belegen. Der PC muss nicht mit dem C5100 verbunden werden, wenn das Gerät konfiguriert ist. (Belegdrucker wird separat verkauft)
- d. Aktualisieren der Firmware

Einrichten des Standalone-Modus:

1. Schließen Sie die Hardware an, wie in der Abbildung "Standalone-Modus" dargestellt.

- 2. Konfigurieren Sie die C5100-Einstellungen (Abschnitt 5)
	- a. Druckmodus
	- b. Belegdrucker-Einstellungen
	- c. Datum und Zeit

## **Das BatteryStore-Paket**

Das **Cadex C5100 BatteryStore**-Paket enthält folgende Elemente:

- Cadex C5100 **BatteryStore**-Software auf CD-ROM.
- USB-Kabel mit Anschlüssen Typ A und B.
- DB9-Adapter mit zwei Steckern (gilt nur für Belegdrucker)
- Dieses Benutzerhandbuch.

### **Computer-Systemvoraussetzungen**

**BatteryStore** erfordert die folgende Computer-Konfigurierung:

- Windows XP oder Windows 7
- 1,2 GHz CPU oder schneller
- 512 MB RAM
- PC mit USB-Port
- SVGA-Farbmonitor 1024 x 768 oder höher, min. 256 Farben, Maus und Tastatur

## **Kompatibilität mit Belegdrucker**

Das **C5100** kann für das Ausdrucken von Testergebnissen auf einem 57 mm breiten Beleg konfiguriert werden. Das **C5100** und **BatteryStore** sind kompatibel mit dem Thermodrucker *Bixolon STP-103 G* (separat verkauft).

## **Belegdrucker-Installation**

Für den Thermodrucker Bixolon STP-103 G sind folgende Installationsschritte notwendig.

- 1. Schließen Sie den DB9 Male-to-male-Adapter an den C5100- Serienport an (Rückseite des Geräts).
- 2. Stellen Sie die DIP-Schalter am Thermodrucker Bixolon STP-103 G ein:
	- a. Einstellungen der seriellen Schnittstelle

Baudrate: 9600 Bit/s

Datenbits: 8 Bits

Parität: Keine

Stoppbit: 1 Bit

Die Einstellungen der seriellen Schnittstelle sind erforderlich, damit das **C5100** ordnungsgemäß mit dem Thermodrucker kommunizieren kann. Siehe untenstehende Abbildung der Unterseite des Druckers.

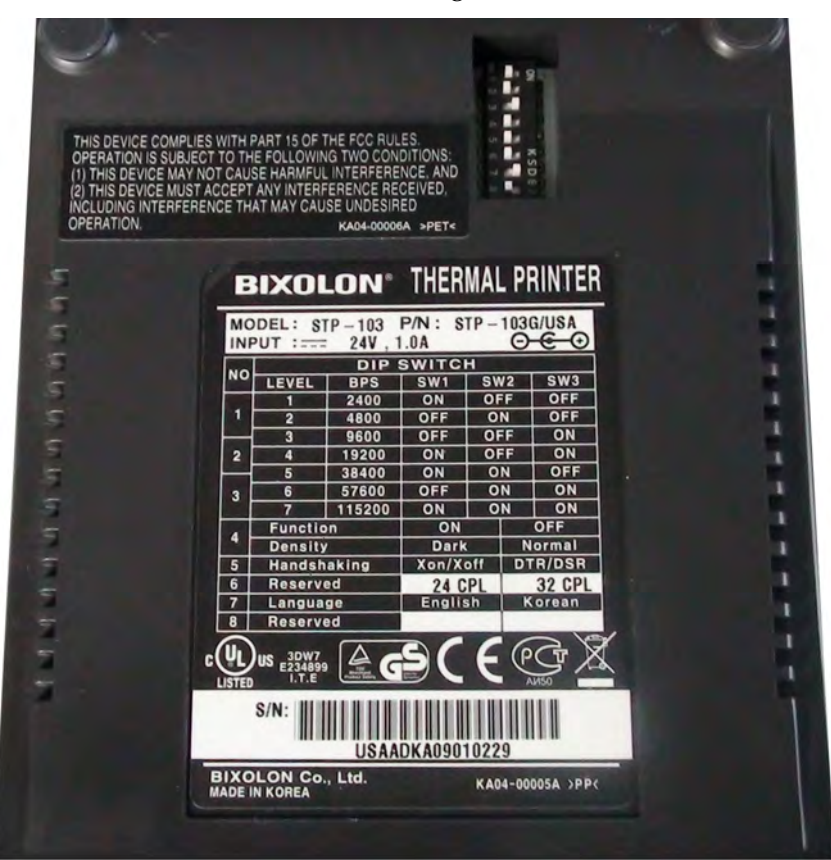

3. Folgen Sie der *Drucker-Installationsanleitung*, die im Lieferumfang des Thermodruckers Bixolon STP-103 G enthalten ist.

## **Installieren von BatteryStore**

So wird **BatteryStore** installiert:

- 1. Legen Sie die Installations-CD in das CD-Laufwerk ein.
- 2. Durchsuchen Sie Ihr CD-Laufwerk in *Windows Explorer* und doppelklicken Sie auf **SETUP.EXE**, um **BatteryStore** zu installieren. Das Fenster **Willkommen beim Installationsassistenten von Cadex BatteryStore** erscheint.
- 3. Folgen Sie den Schritten durch den Installationsassistenten.

## **Deinstallieren von BatteryStore**

So wird **BatteryStore** von Ihrem Computer entfernt:

- 1. In der *Systemsteuerung* verwenden Sie die Option **Programme hinzufügen/entfernen**.
- 2. Wählen Sie **Cadex BatteryStore** aus, und klicken Sie auf **Entfernen**.
- 3. Folgen Sie den Schritten durch den Deinstallationsassistenten.

### **Software-Updates**

Um anzuzeigen, welche Version von **BatteryStore** auf dem Computer installiert ist, wählen Sie **Info** aus dem **Hilfe**-Menü. Die **BatteryStore**-Version wird im **Info**-Fenster angezeigt.

#### **Aktualisieren der BatteryStore-Software**

Wenn eine neue Version von **BatteryStore** verfügbar wird, kann sie von registrierten Nutzern von der Cadex-Website heruntergeladen werden.

Der Download ist eine komprimierte ausführbare Datei (mit Dateiendung .EXE).

Führen Sie die ausführbare Datei aus, indem Sie entweder die Option **Installation** auswählen und eine neue Version der Software installieren oder indem Sie die Dateien in ein bestimmtes Verzeichnis extrahieren. Befolgen Sie im letzteren Fall die Anweisungen in der Datei *ReadMe.Txt*, die dem Software-Update beigefügt ist, bevor Sie die ausführbare Datei ausführen, die das Upgrade installiert.

### **Die Menüleiste**

Im **Hauptfenster von BatteryStore** werden ein Titelfenster, eine Menüleiste und eine C5100-Statusleiste angezeigt.

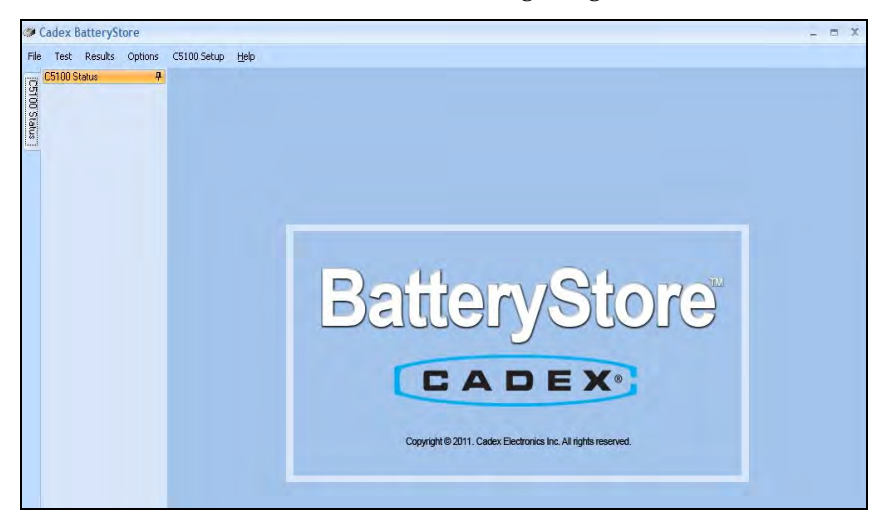

In der Menüleiste im **Hauptfenster von BatteryStore** werden sechs Menüs angezeigt: *Datei*, *Test*, *Ergebnisse*, *Optionen*, *C5100- Einstellungen* und *Hilfe*. Das Anklicken eines dieser Menüs zeigt eine Liste von Menübefehlen an.

#### **Menü** "Datei"

Das **Datei**-Menü enthält die folgenden zwei Punkte:

*Anschließen*: Richtet Kommunikation zwischen C5100 und PC ein

*Beenden*: Wählen Sie *Beenden*, um **BatteryStore** zu schließen.

#### **Testmenü**

Klicken Sie auf *Testen*, um eine Batterie mit einem C5100 zu testen.

#### Menü "Ergebnisse"

Klicken Sie auf *Ergebnisse,* um die Batterie-Testergebnisse anzusehen.

#### **Menü** "Optionen"

Klicken Sie auf *Optionen*, um standortsspezifische Informationen, Druckereinstellungen, Felder mit Vorlagen für

Berichte, Informationen über das Batteriemodell sowie Datenbank-Wartungsoptionen festzulegen.

#### C5100 Menü "Einstellungen"

Klicken Sie auf *C5100-Einstellungen*, um die C5100-Hardware einschließlich der Belegdruckereinstellungen zu konfigurieren.

#### **Menü** "Hilfe"

Das **Hilfe**-Menü enthält die zwei folgenden Punkte:

*Inhalt Hilfe*: Klicken Sie auf *Inhalt Hilfe,* um die **Hilfe**-Datei anzusehen.

*Info*: Klicken Sie auf *Info*, um das **Info**-Fenster anzuzeigen.

# **Schließen Sie das C5100 an einen PC an.**

So wird ein C5100 an den PC angeschlossen:

- 1. Schließen Sie ein Ende des USB-Kabels an den PC an.
- 2. Schließen Sie das andere Ende des USB-Kabels an die Rückseite des C5100 an.

# **Verbinden Sie ein C5100 mit BatteryStore.**

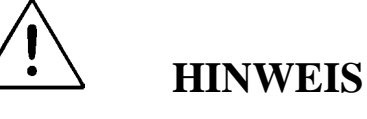

**BatteryStore wird mit einem C5100 automatisch verbunden, wenn BatteryStore hochgefahren wird.** 

Wählen Sie *Anschießen* aus dem **Datei**-Menü, um ein C5100 mit **BatteryStore** zu verbinden. Das Fenster **Verbinden mit C5100** wird angezeigt.

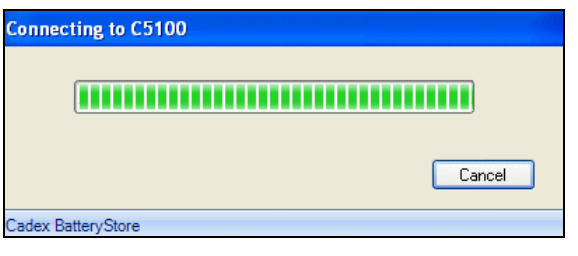

Wenn die Verbindung erfolgreich war, wird das C5100 im **Hauptfenster** aufgelistet.

## **Verlassen der Anwendung BatteryStore**

So verlassen Sie die Anwendung **BatteryStore**:

Vom Menü **Datei** aus wählen Sie *Beenden*. Das Fenster **Beenden** erscheint.

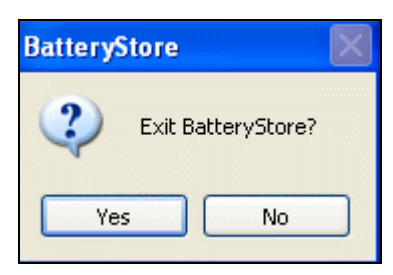

Klicken Sie zum Beenden von **BatteryStore** auf **Ja**.

# **Abschnitt 2: Testen, Cycle und Aufladen von Batterien**

# **Batterietest durchführen**

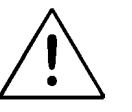

### **WARNUNG**

**Entfernen Sie den C5100-Batterieadapter nicht, während das C5100 einen Test durchführt oder die Firmware aktualisiert.** 

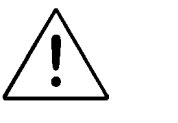

## **HINWEIS**

**Die Testergebnisse werden auf dem C5100 aufbewahrt, bis ein neuer Test begonnen wird. Daher können zusätzliche Kopien von Belegen gedruckt werden, ohne den Test ein zweites Mal durchzuführen.** 

**Das Ergebnis eines Test-, Cycle- oder Aufladevorgangs**  wird im Abschnitt "Ergebnisse" automatisch gespeichert.

Um einen Batterietest durchzuführen, klicken Sie auf den Menüpunkt **Test**. Das Fenster **Batterietest** erscheint.

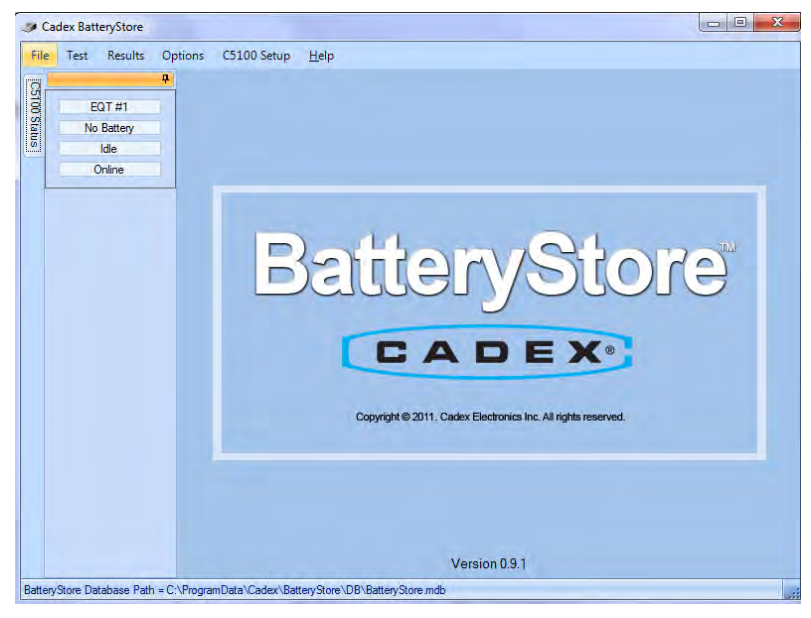

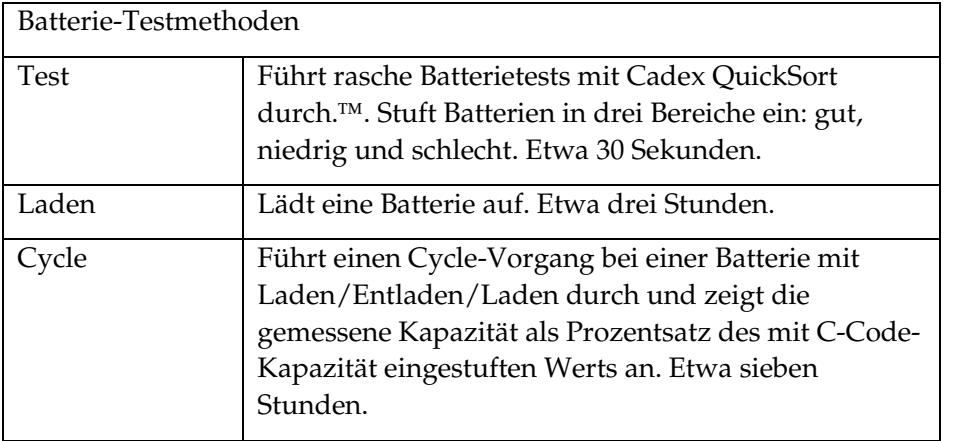

Ein Batterietest besteht aus folgenden Schritten:

- 1. Wählen Sie das Batteriemodell oder stellen Sie die individuelle Einstufung ein.
- 2. Wählen Sie den Batterietest.
- 3. Drucken Sie den Beleg oder das Testergebnis aus.

#### **Schritt 1: Wählen Sie das Batteriemodell**

Das Fenster **Batterietest** bietet zwei Methoden zur Auswahl eines Batteriemodells:

> a. Benutzerspezifische Einstufung: Geben Sie die nominale Batteriekapazität in mAh in das Feld ein (diese Information sollte sich auf dem Batterieetikett befinden). Geben Sie Hersteller- und Modellangaben ein, wenn gewünscht.

Oder

b. Wählen Sie aus den Batteriemodellen: Wählen Sie eine Batterie aus der Liste. Wenn Sie Ihr Batteriemodell hier nicht finden, verwenden Sie Option A.

In der Option *Aus Batteriemodellen wählen* klicken Sie auf **Batterie wählen**. Das Fenster **Batteriemodelle** erscheint.

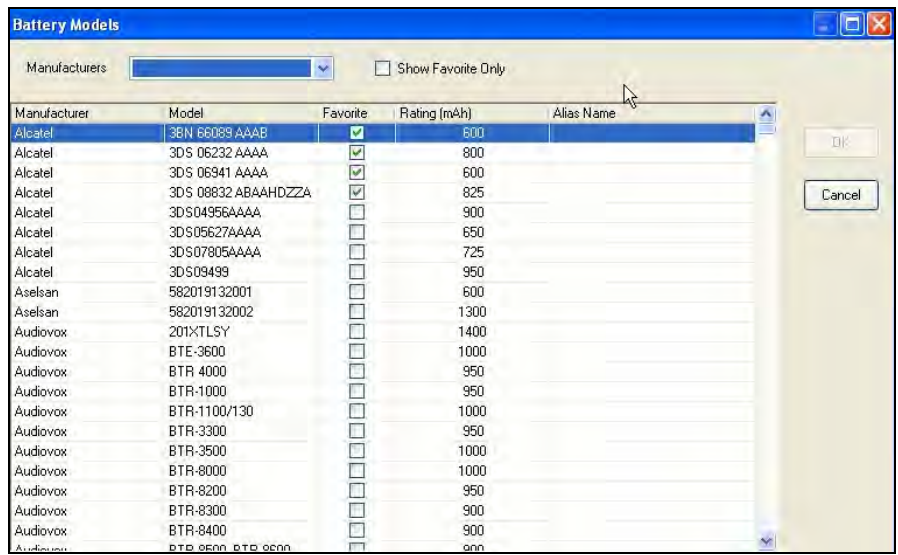

Klicken Sie im Fenster **Batteriemodelle** auf den ABWÄRTSPFEIL im Feld *Hersteller*, um eine Liste von Batteriemodellen, die von einer bestimmten Firma hergestellt werden, anzuzeigen.

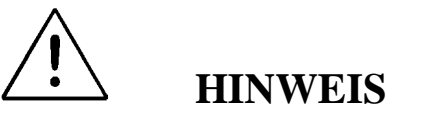

**Sie können die Liste der Batteriemodelle durch die Eingabe von neuen Modellen oder Herunterladen einer aktualisierten Datenbank von der Cadex-Website aktualisieren (siehe Aktualisieren und Backup der Batteriemodell-Datenbank).**

Im Fenster **Batteriemodelle** sind sämtliche verfügbaren Batteriemodelle aufgelistet. Für jedes Batteriemodell werden in dem Fenster der Herstellername, die Nummer des Batteriemodells, die Einstufung und die Bezeichnung angezeigt. Um ein bestimmtes Batteriemodell als "Favorit" einzustellen, aktivieren Sie das Kästchen in der Spalte **Favorit**. Um nur die als Favoriten gewählten Batteriemodelle anzuzeigen, aktivieren Sie das Kästchen *Nur Favoriten anzeigen*.

#### **Schritt 2: Batterietest durchführen, Laden oder Cycle**

Geben Sie im Feld *Nutzer-ID* eine Kennung für einen Kunden oder Mitarbeiter ein. Geben Sie sämtliche Hinweise in das Feld *Service-Hinweise* wie erforderlich ein. Zum Testen der Batterie klicken Sie auf **Test**. Zum Laden der Batterie klicken Sie auf **Laden**. Zum Entladen und anschließenden Laden der Batterie klicken Sie auf **Cycle**.

Das Feld *Test-Status* zeigt den Status des Tests an:

- Der Fortschritt des aktuellen Tests wird mit einem Fortschrittsbalken angezeigt.
- Der Test wird mit einer "Abbrechen"-Schaltfläche beendet.
- Beenden: Der Test ist beendet.

Das Feld *Test Log* enthält zusätzliche Informationen über den Test-Status und das Testergebnis.

#### **Schritt 3: Beleg oder Testergebnis ausdrucken**

**BatteryStore** druckt Belege auf einem Standalone-Belegdrucker und Testberichte auf einem PC-Drucker. Konfigurieren Sie den Standarddrucker im Fenster **Optionen- >Druckereinstellungen**.

#### **1. Standalone-Belegdrucker**

Gehen Sie auf **C5100-Einstellungen,** um den Belegdrucker zu konfigurieren. (**Hinweis**: Um das Drucken von Belegen zu aktivieren, stellen Sie sicher, dass der C5100-Drucker nicht auf "deaktiviert" gestellt ist.)

#### **2. PC-Drucker**

Gehen Sie auf **Optionen->Druckereinstellungen** , um den PC-Drucker zu konfigurieren.

\_\_\_\_\_\_\_\_\_\_\_\_\_\_\_\_\_\_\_\_\_\_\_\_\_\_\_\_\_\_\_\_\_\_\_\_\_\_\_\_\_\_\_\_\_\_\_\_\_\_\_\_\_\_\_

Mit der Schaltfläche **Drucken** wird mit dem Standarddrucker gedruckt.

Mit der Option *Testbericht automatisch drucken* wird der Testbericht oder -beleg automatisch ausgedruckt, wenn der Test abgeschlossen ist. Sie müssen nicht auf **Drucken** klicken.

# **Abschnitt 3: Testergebnisse verwalten**

## **Testergebnisse verwalten**

Im Fenster **Testergebnisse** werden sämtliche Batterie-Testberichte aufgeführt. Für jedes Testergebnis wird Folgendes in den **Testergebnissen** aufgeführt:

- Testnummer, Testart und Testergebnis.
- Datum und Uhrzeit von Anfang und Ende des Tests
- Name des Batterieherstellers und Batteriemodells
- Fehlercode, falls vorhanden.
- Einstufung von Kapazität und Spannung und Geräte-ID
- C5100-Firmware-Revisionsnummer

Sie können Testberichte ansehen und ausdrucken, einen Testbericht in eine durch Kommas getrennte Textdatei exportieren, den Testbericht als PDF-Datei speichern, eine Zusammenfassung ansehen oder den Testbericht löschen.

#### **Testergebnisse anzeigen**

Um ein Testergebnis anzusehen, klicken Sie auf den Menüpunkt **Ergebnisse**. Das Fenster **Testergebnisse** wird angezeigt.

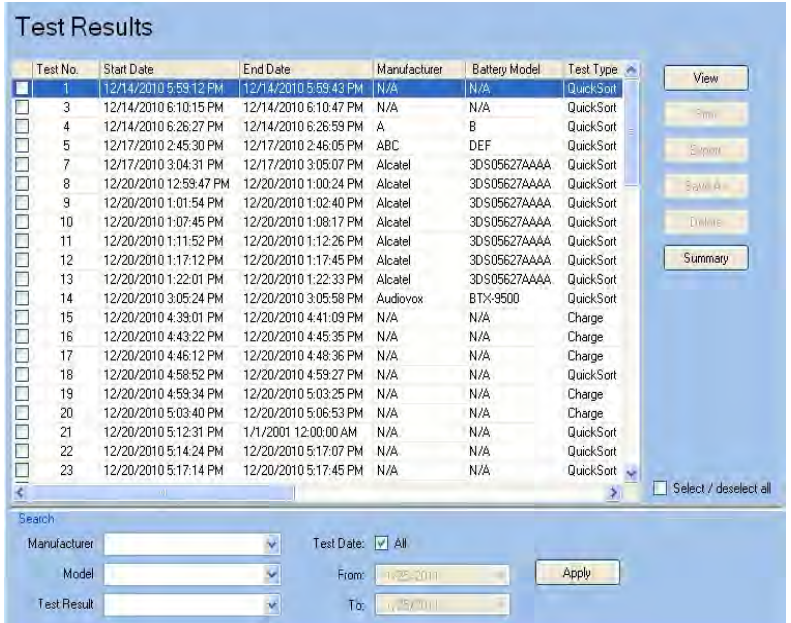

Markieren Sie ein Testergebnis und klicken Sie auf **Anzeigen**. Das Testergebnis erscheint im Fenster **Servicebericht**.

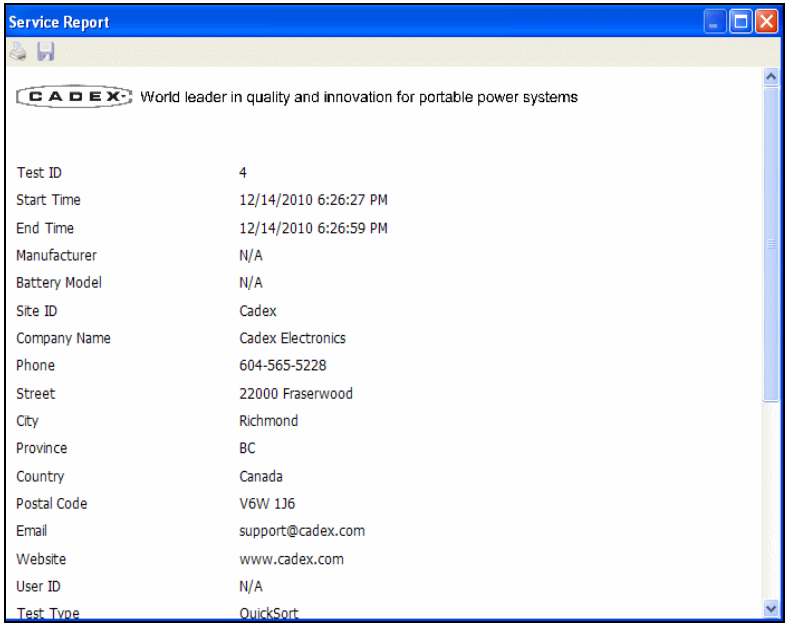

Zum Drucken des Testberichts klicken Sie auf **Drucken**. Zum Speichern des Testberichts in einer Datei klicken Sie auf **Speichern**.

#### **Testergebnisse ausdrucken**

Um ein Testergebnis auszudrucken, klicken Sie auf den Menüpunkt **Ergebnisse**. Das Fenster **Testergebnisse** wird angezeigt.

Klicken Sie auf das Kästchen in der linken Spalte, um ein Testergebnis auszuwählen, und klicken Sie auf **Drucken**. Der Bericht wird zum Standarddrucker gesendet. Mehrere Testberichte können durch Linksklick auf mehrere Testergebnisse ausgedruckt werden. Klicken Sie auf das Kästchen *Aktivieren/deaktivieren,* um schnell sämtliche Testergebnisse zu aktivieren oder zu deaktivieren.

#### **Exportieren von Testergebnissen**

Um ein Testergebnis in eine Datei zu exportieren, klicken Sie auf den Menüpunkt **Ergebnisse**. Das Fenster **Testergebnisse** wird angezeigt.

Zum Exportieren aktivieren Sie das Kästchen neben den jeweiligen Testergebnissen und klicken auf **Export**. Das Fenster **Berichtsdaten exportieren** erscheint.

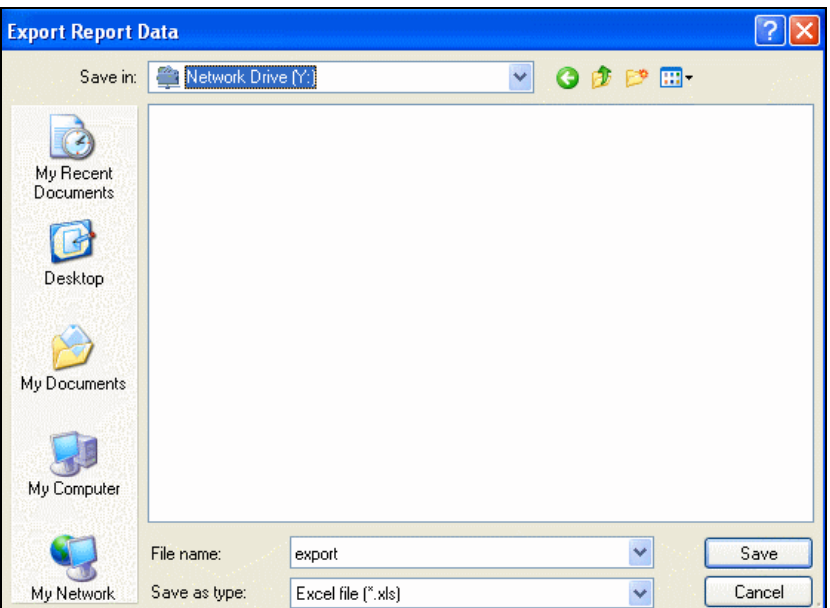

Geben Sie im Feld *Dateiname* einen Namen für den Bericht ein, und klicken Sie auf **Speichern**. Der Bericht kann im Excel-Format (.xls) oder in einem Format mit durch Kommas getrennten Werten (.csv) gespeichert werden.

#### **Speichern der Testergebnisse**

Zum Abspeichern eines Testergebnisses klicken Sie auf den Menüpunkt **Ergebnisse**. Das Fenster **Testergebnisse** wird angezeigt.

Aktivieren Sie das Kästchen neben dem Testergebnis, um es zu speichern, und klicken Sie auf **Speichern unter**. Das Fenster **Bericht speichern unter** wird angezeigt.

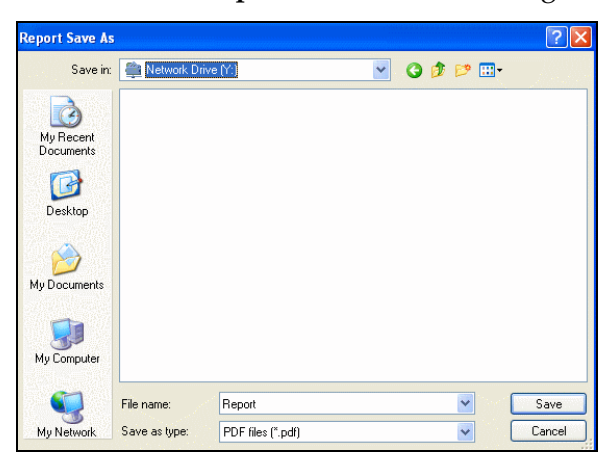

Geben Sie im Feld *Dateiname* einen Namen für den Bericht ein, und klicken Sie auf **Speichern**. Der Test-Ergebnisbericht kann als PDF, HTML oder Textdatei gespeichert werden.

#### **Testergebnisse löschen**

Um ein Testergebnis zu löschen, klicken Sie auf den Menüpunkt **Ergebnisse**. Das Fenster **Testergebnisse** wird angezeigt.

Aktivieren Sie das Kästchen neben dem Testergebnis, um es zu löschen, und klicken Sie auf **Löschen**. Das Fenster **Testergebnis löschen** erscheint.

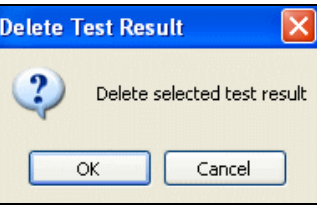

Klicken Sie auf **OK**, um die gewählten Testergebnisse dauerhaft zu löschen.

## **Suche nach Testergebnissen**

Die **BatteryStore**-Datenbank kann Hunderte oder sogar Tausende von Testergebnissen enthalten. Mit dem *Suchen*-Abschnitt des Fensters **Testergebnisse** können Sie spezifische Testergebnisse suchen.

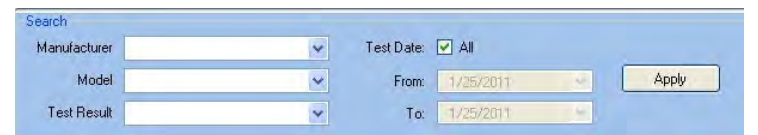

Um Ergebnisse auf Basis des Batterie-Herstellernamens, des Batteriemodells oder entsprechend dem Testergebnis (gut, schlecht oder niedriger Batteriestand) zu suchen, klicken Sie auf den ABWÄRTSPFEIL im entsprechenden Feld, und wählen Sie die Kriterien aus.

Um Ergebnisse auf Basis des Datums zu suchen, deaktivieren Sie das Kästchen *Alle*, und klicken Sie dann auf den ABWÄRTSPFEIL im *Von*-Feld. Dann klicken Sie auf den ABWÄRTSPFEIL im *Zu*-Feld und wählen das Abschlussdatum.

Klicken Sie auf **Anwenden**, um die Testergebnisse zu suchen.

### **Sortieren der Testergebnisse**

Zum Sortieren der Testergebnisse klicken Sie auf den Menüpunkt **Ergebnisse**. Das Fenster **Testergebnisse** wird angezeigt.

Zum Sortieren der Testergebnisse klicken Sie auf die Spaltenüberschrift. Die Testergebnisse sind in aufsteigender Abfolge gespeichert. Klicken Sie ein weiteres Mal auf die Spaltenüberschrift, um die Reihenfolge umzukehren.

## **Anzeigen einer Zusammenfassung der Tests**

Zum Anzeigen einer Zusammenfassung der Testergebnisse klicken Sie auf den Menüpunkt **Ergebnisse** und anschließend auf die Schaltfläche **Zusammenfassung**. Das Fenster **Berichtzusammenfassung** wird angezeigt.

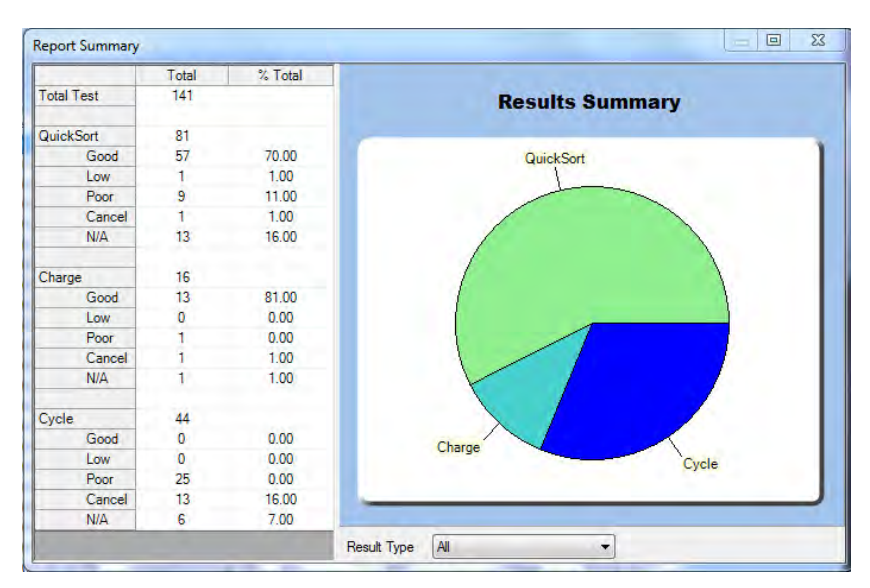

 Das Fenster **Berichtzusammenfassung** zeigt eine Aufschlüsselung sämtlicher durchgeführter Tests an.

# **HINWEIS**

**In der Berichtzusammenfassung werden nur**  Testergebnisse angezeigt, die im Fenster "Testergebnisse" **aktiv sind. Um z. B. die Ergebniszusammenfassung für einen bestimmten Batteriehersteller oder für einen bestimmten Zeitpunkt anzuzeigen, verwenden Sie die Suchfunktionen (Abschnitt "Suchen nach Testergebnissen"), um die Liste der Testergebnisse zu modifizieren.**

Zeigen Sie unterschiedliche Ergebniszusammenfassungen durch Klicken auf den ABWÄRTSPFEIL im Feld *Ergebnisart* und durch Wählen zwischen Alles, QuickSort, Laden und Cycle an.

# **Abschnitt 4: Konfigurieren der BatteryStoreTM-Optionen**

## **BatteryStore-Optionen**

Die Informationen im Fenster **Standort-**Informationseinstellungen werden unter "Testergebnisse" angezeigt. Es sind die Standardinformationen, die im Fenster **C5100-Einstellungen** angezeigt werden.

Zum Konfigurieren von **BatteryStore**-Optionen klicken Sie auf den Menüpunkt **Optionen**. Das Fenster **BatteryStore-Optionen** wird angezeigt.

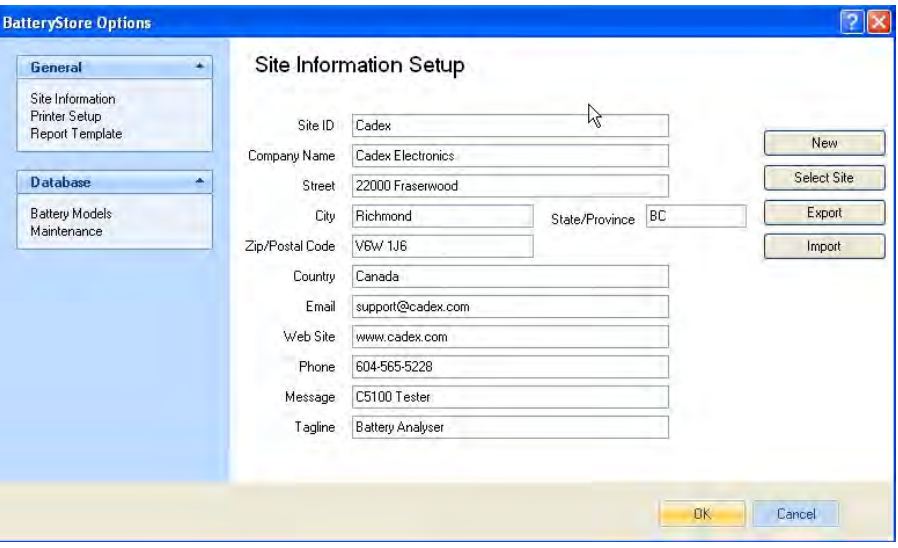

Die Registerkarte **Allgemein** enthält Einstellungen für die Optionen *Standort-Informationen*, *Druckereinstellungen* und *Berichtvorlagen*. Die Registerkarte **Datenbank** enthält

Einstellungen für die Optionen *Batteriemodell* und *Wartung*. Klicken Sie auf die entsprechende Registerkarte, um die Liste der Optionen zu sehen.

#### **Standort-Informationseinstellungen**

**BatteryStore** kann Standortinformationen von Kunden speichern. Für jeden Standort speichert **BatteryStore** ID, Firmennamen, Adresse und Kontaktdaten.

Zum Verwalten von Standortinformationen klicken Sie auf die Registerkarte **Datenbank** und dann auf den Menüpunkt **Standortinformationen**. Das Fenster **Standortinformationseinstellungen** wird angezeigt.

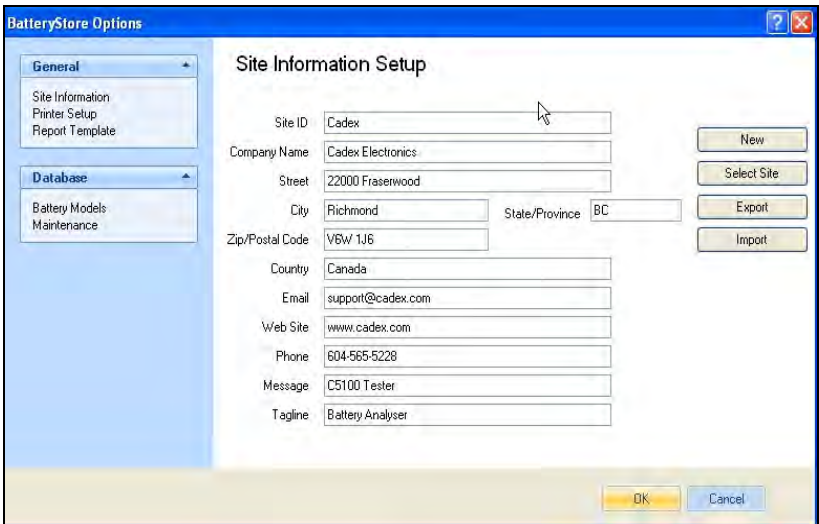

Die Standard-Standortinformationen des Kunden werden im Fenster **Standort-Informationseinstellungen** angezeigt. Wenn nötig, geben Sie neue Informationen über den Standort des Kunden in die entsprechenden Felder ein, und klicken Sie auf **OK**, um die Informationen zu speichern.

#### **Erstellung neuer Standortinformationen**

Zur Erstellung von neuen Standortinformationseinstellungen klicken Sie auf **Neu**. Ein leeres Fenster

**Standortinformationseinstellungen** wird angezeigt.

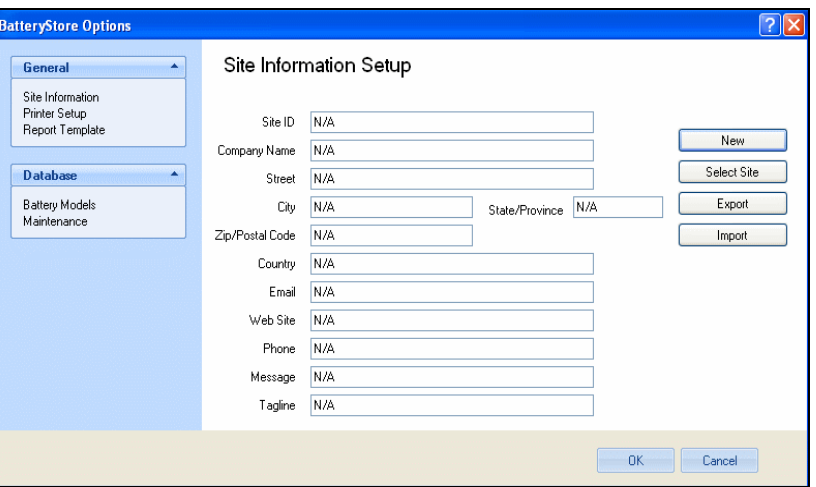

Geben Sie die Informationen in die entsprechenden Felder für den neuen Kunden-Standort ein. Klicken Sie auf **OK**, um die Informationen zu speichern.

#### **Anzeigen der Standortinformationen**

Um Informationen zu einem bestimmten Standort anzuzeigen, klicken Sie auf **Standort auswählen**. Das Fenster **Standortinformationen auswählen** wird angezeigt.

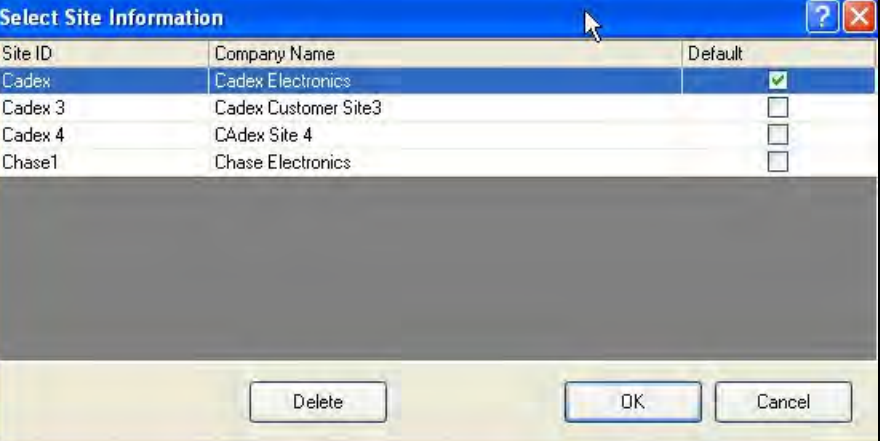

Im Fenster **Standortinformationen auswählen** werden die Standorte in der Datenbank aufgelistet. Wählen Sie den Standort, den Sie ansehen möchten, und klicken Sie auf **OK**. Die Informationen zum Standort werden im Fenster **Standortinformationen** angezeigt.

Um einen Standort zu löschen, wählen Sie den Standort aus und klicken auf **Löschen**.

#### **Standortinformationen exportieren**

Informationen zu den einzelnen Standorten können in eine *Standortinformationen*-Datei exportiert werden. Zum

Exportieren der Standortinformationen klicken Sie auf **Exportieren**. Das Fenster **Speichern unter** wird angezeigt.

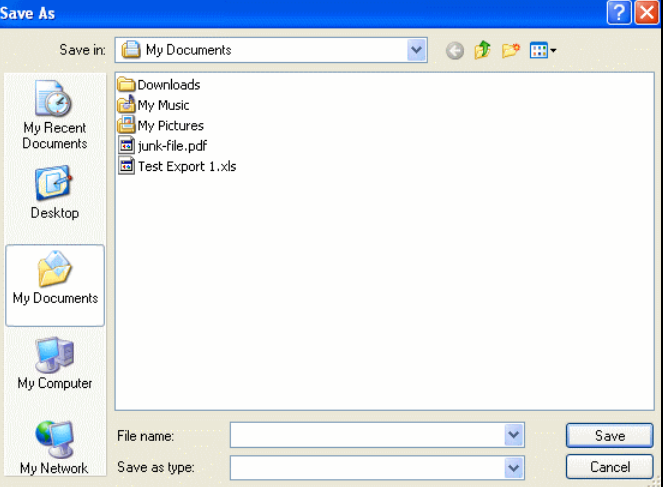

Geben Sie einen Namen für die Standortinformationsdatei in das Feld *Dateiname* ein, und klicken Sie auf **Speichern**. Die Standortinformationen werden im (.xml)-Format in der Datei gespeichert.

#### **Standortinformationen importieren**

Informationen zu Standorten können in **BatteryStore** mit Hilfe einer .xml-Datei über die *Standorte der Battery-Kunden* importiert werden. Zum Importieren der Standortinformationen klicken Sie auf **Importieren**. Das Fenster **Datei öffnen** wird angezeigt.

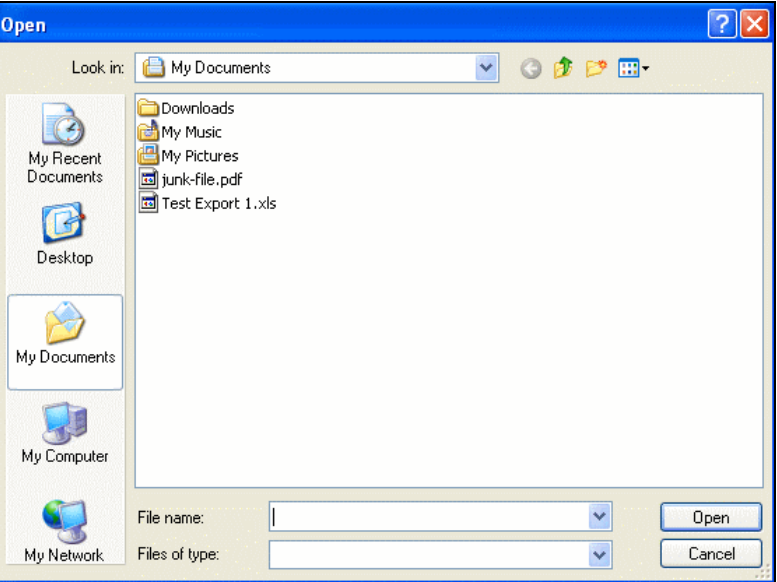

Lokalisieren Sie die Textdatei mit den Standortinformationen, und klicken Sie auf **Öffnen**. Die Standortinformationen

werden in die Standort-Datenbank von **BatteryStore** importiert.

#### **Druckereinstellungen**

Zum Konfigurieren der Druckereinstellungen klicken Sie auf den Menüpunkt **Druckereinstellungen** unter der Registerkarte "Allgemein". Das Fenster **Druckereinstellungen** wird angezeigt.

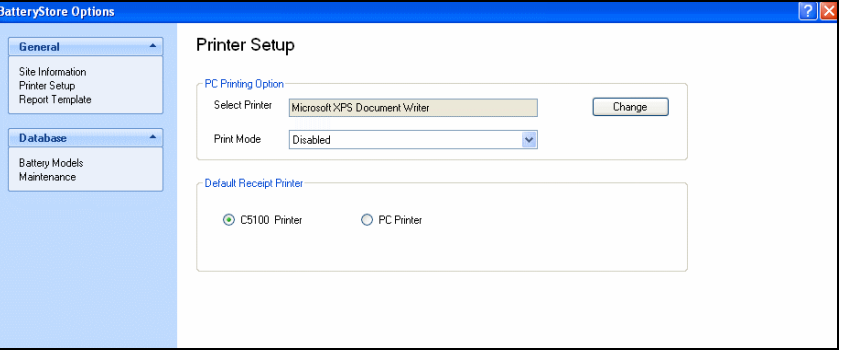

Im Abschnitt *PC-Druckoptionen* des Fensters **Druckereinstellungen** wählen Sie den zu verwendenden Drucker durch Klicken auf **Ändern**. Das Fenster **Drucken**  wird angezeigt.

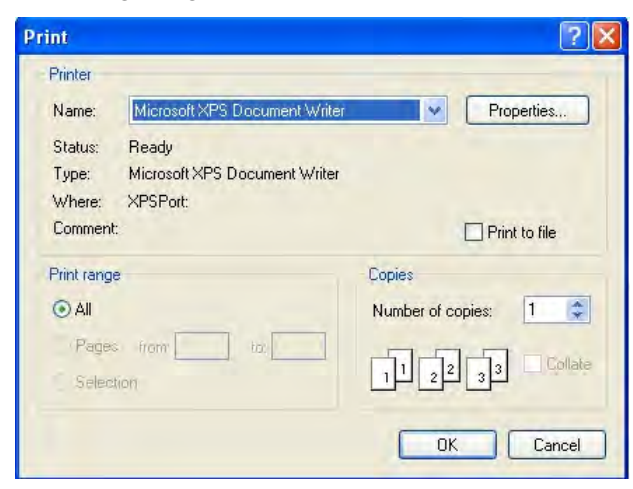

Wählen Sie den jeweiligen Drucker, den **BatteryStore** verwenden wird, um Testberichte auszudrucken, und klicken Sie auf **OK**.

Klicken Sie auf den ABWÄRTSPFEIL im Feld *Druckmodus*, und wählen Sie den Druckmodus. Wählen Sie die Option *Manuell*, so dass der Nutzer auf der Testseite auf **Drucken** klicken muss, um den Testbericht nach Abschluss des Batterietests manuell zu drucken. Wählen Sie die *Auto*-Option, um den

Testbericht automatisch zu drucken, wenn der Batterietest abgeschlossen ist.

Im Abschnitt *Standarddrucker* des Fensters **Druckereinstellungen** wählen Sie über die Option *C5100- Drucker* oder *PC-Drucker* aus, mit welchem Drucker **BatteryStore** drucken soll.

#### **Vorlage für Testbericht**

Um die Felder festzulegen, die auf gedruckten Testberichten angezeigt werden, klicken Sie auf die Registerkarte **Allgemein** und dann auf **Vorlage für Bericht**. Das Fenster **Vorlage für Bericht** wird angezeigt.

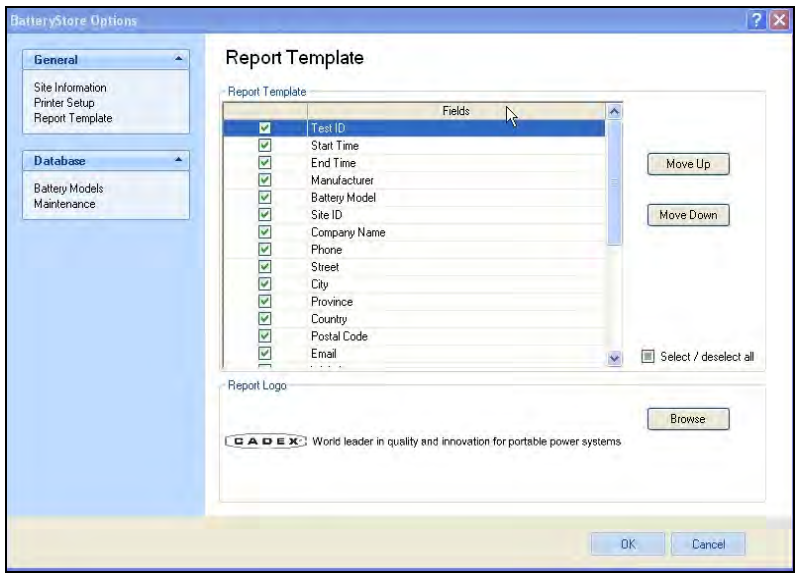

Sämtliche Feldnamen werden standardmäßig automatisch ausgewählt. Deaktivieren Sie das Kästchen neben dem Namen eines Feldes, um dieses Feld aus dem Bericht auszuschließen. Aktivieren Sie das Kästchen neben dem Namen eines Feldes, so dass das Feld im Bericht enthalten ist. Zum Auswählen sämtlicher Feldnamen aktivieren Sie das Kästchen *Alle aktivieren/alle deaktivieren*. Wenn sämtliche Feldnamen entfernt werden sollen, deaktivieren Sie das Kästchen *Alle aktivieren/alle deaktivieren*.

Um die Position eines Feldes im Bericht nach oben oder unten zu bewegen, klicken Sie auf den Feldnamen und anschließend auf **Nach oben** oder **Nach unten**. Dadurch wird die Reihenfolge eingestellt, in der Felder in Berichten mit dieser Vorlage angezeigt werden.

Wenn Sie mit dem Aktivieren der Felder für die Berichtvorlage fertig sind, klicken Sie auf **OK**, um die Vorlage zu speichern.

Zum Ausdrucken eines Firmenlogos im Bericht klicken Sie auf **Durchsuchen**. Das Fenster **Berichtlogo wählen** erscheint.

Die Logodateien können JPG-, BMP- oder GIF-Dateien sein. Navigieren Sie zum Ordner mit der Logodatei, wählen Sie die Datei aus und klicken Sie auf **Öffnen**. Das Symbol für die Logodatei wird im Abschnitt *Berichtlogo* des Fensters **Berichtvorlage** angezeigt.

Wenn Sie mit der Auswahl der Optionen für die Berichtvorlage fertig sind, klicken Sie auf **OK**, um die Vorlage zu speichern.

# **Abschnitt 5: C5100- Einstellungen**

## **C5100-Einstellungen**

Das Fenster **C5100-Einstellungen** wird zum Ausdrucken von C5100-Belegen und für Firmware-Aktualisierungen verwendet. Die Informationen im Fenster **C5100- Einstellungen** werden beim Ausdrucken von Belegen im Standalone-Modus verwendet.

Zum Konfigurieren der Belegdrucker-Informationen klicken Sie auf den Menüpunkt **C5100 -Einstellungen**. Das Fenster **C5100-Einstellungen** wird angezeigt.

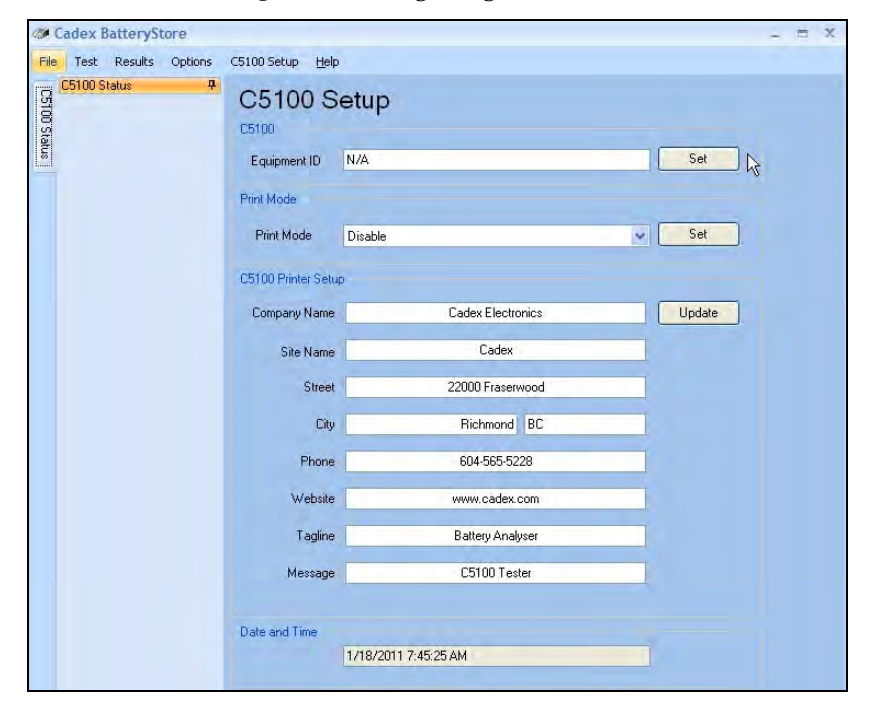

Geben Sie im Feld *Geräte-ID* eine Identifikationsnummer für das ausgewählte C5100 ein.

Ein Drucker kann an das C5100 angeschlossen werden, um 57 mm breite Belege zu drucken. Klicken Sie auf den ABWÄRTSPFEIL im Feld *Druckmodus*, und aktivieren Sie die Druckeroption wie folgt:

- *Deaktivieren*: Es ist kein Drucker an das C5100 angeschlossen, oder der Drucker wird nicht verwendet.
- *Manuell*: Wenn der Batterietest abgeschlossen ist, klicken Sie auf der Testseite auf **Drucken**, um den Testbeleg manuell auszudrucken.
- *Auto*: Wenn der Batterietest abgeschlossen ist, wird der Testbeleg automatisch gedruckt. Zusätzliche Belege können durch Klicken auf die Schaltfläche **Drucken** gedruckt werden.

Klicken Sie auf **Einstellen**, um die *Druckmodus*-Einstellung zu speichern.

Im Abschnitt *C5100-Druckereinstellungen* des Fensters **C5100- Einstellungen**,

Das Fenster **Standortinformationen** sollte zuerst ausgefüllt werden, da diese Informationen standardmäßig automatisch in das Fenster **C5100-Einstellungen** übertragen werden. Klicken Sie auf **Aktualisieren**, um die Informationen zu speichern.

Unter Datum und Zeit wird die Zeit des PCs angezeigt, und dies wird automatisch zum Drucken an den C5100 geleitet.

#### **Firmware-Aktualisierung**

Im Feld *FW-Version* wird die im angeschlossenen C5100 installierte Version der Firmware angezeigt.

**Hinweis: BatteryStore** erkennt beim Anschließen, ob Ihre C5100-Firmware noch aktuell ist (siehe Abbildung unten). Aktualisieren Sie die C5100-Firmware, um den korrekten Betrieb von **BatteryStore** zu gewährleisten.

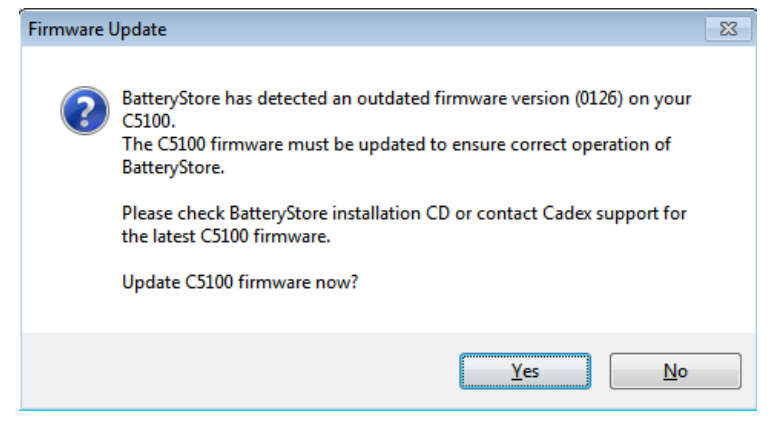

Aktivieren Sie die Schaltfläche "Aktualisieren". Folgen Sie den Anweisungen des Firmware-Dienstprogramms.

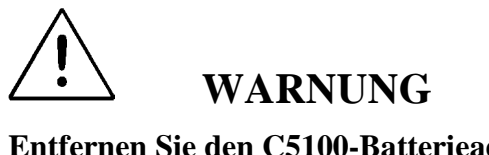

**Entfernen Sie den C5100-Batterieadapter nicht, während das C5100 einen Test durchführt oder die Firmware aktualisiert.**

# **Abschnitt 6: Aktualisieren Sie die Batteriemodell-Datenbank, und führen Sie ein Backup durch**

#### **Batteriemodell-Aktualisierung**

Zum Aktualisieren der Batteriemodell-Datenbank:

- 1. Speichern Sie die .CFG-Datenbank auf Ihrem PC. Die .CFG-Datei finden Sie auf der Cadex-Website unter Produkt-Support.
- 2. Klicken Sie im Menü **Optionen** auf den Menüpunkt **Batteriemodelle**. Das Fenster **Batteriemodelle aktualisieren** wird angezeigt.

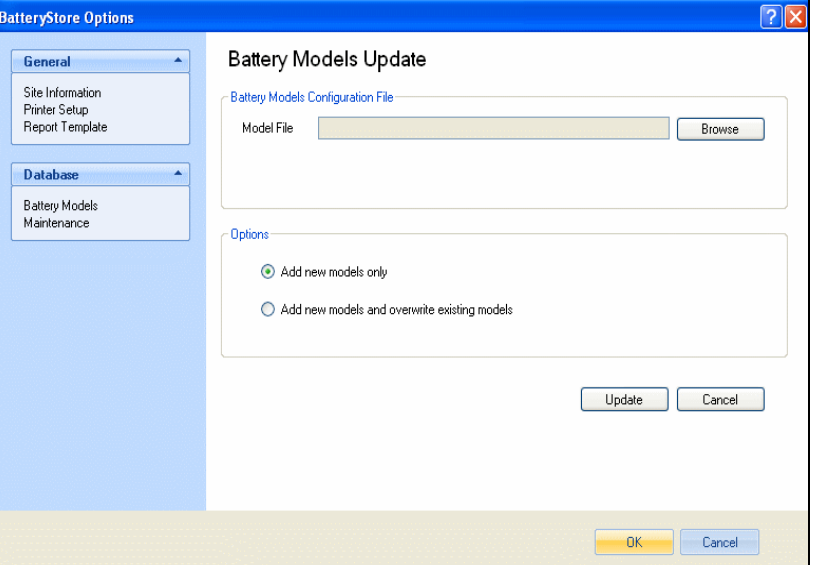

3. Um die Datei mit der Batteriemodell-Datenbank auszuwählen, klicken Sie auf **Durchsuchen**. Das Fenster **Batteriemodell-Konfigurierungsdatei auswählen** wird angezeigt.

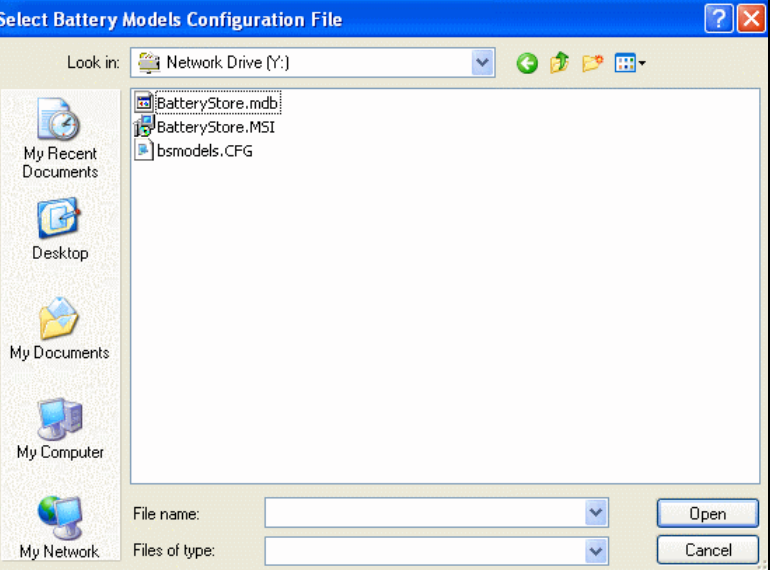

4. Wählen Sie die Konfigurierungsdatei (Konfigurierungsdateien haben die Dateierweiterung .CFG), und klicken Sie auf **Öffnen**.

Um Batteriemodelle hinzuzufügen, die nicht in der Datenbank sind, wählen Sie die Option *Nur neue Modelle hinzufügen*; um Batteriemodelle hinzuzufügen, die nicht in der Datenbank sind und vorhandene Modelle zu überschreiben, wählen Sie die Option *Neue Modelle hinzufügen und vorhandene Modelle überschreiben*. Klicken Sie auf **Aktualisieren**.

5. Das Fenster **Batteriemodelle aktualisieren** wird angezeigt.

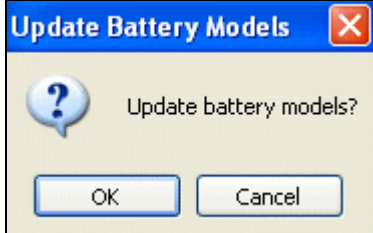

Klicken Sie auf **OK**, um die Datenbank zu aktualisieren, oder auf **Abbrechen**, um zum Fenster **Batteriemodelle aktualisieren** zurückzukehren.

 $\sqrt{2|\mathsf{X}|}$ BatteryStore Options **Battery Models Update** General  $\blacktriangle$ Site Information Battery Models Configuration File Site momentum<br>Printer Setup<br>Report Template Model File Browse Database  $\blacktriangle$ Battery Models<br>Maintenance **Options** Add new models only Add new models and overwrite existing models 1111111111111 Update Cancel  $OK$  Cancel

Das Fenster **Batteriemodelle aktualisiert** erscheint und zeigt die Anzahl der Batteriemodelle an, die aktualisiert wurden, sowie die Anzahl von Batteriemodellen, die hinzugefügt wurden.

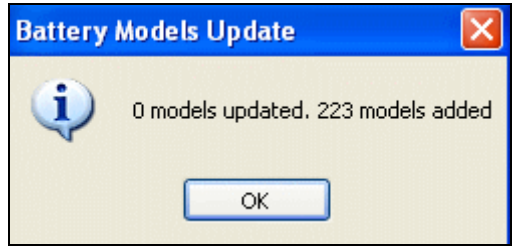

6. Klicken Sie auf **OK**, um zum Fenster **Batteriemodelle aktualisieren** zurückzukehren. Dann klicken Sie auf **OK**, um zum aktiven Fenster von **BatteryStore** zurückzukehren.

Ein Fortschrittsbalken wird angezeigt, um den Aktualisierungsprozess anzuzeigen.

#### **Backup der Batteriemodell-Datenbank**

**BatteryStore** kann automatisch ein Backup Ihrer Batteriemodell-Datenbank durchführen. Um die Frequenz der Backup-Vorgänge zu bestimmen, klicken Sie auf **Optionen -> Wartung**. Das Fenster **Datenbank-Wartung** wird angezeigt.

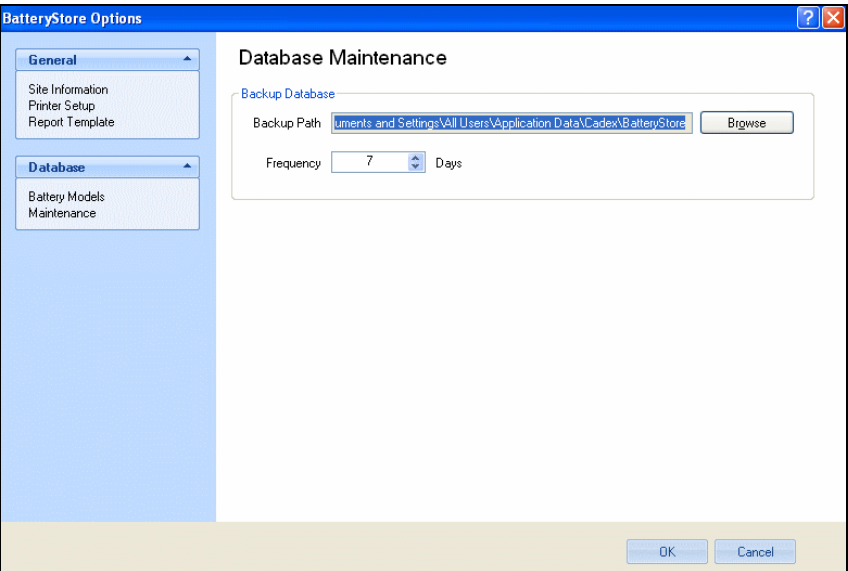

Die Backup-Kopie der Batteriemodell-Datenbank wird standardmäßig im Ordner *C:\Dokumente und Einstellungen\Alle Nutzer\Anwendungsdateien\Cadex\ BatteryStore* gespeichert. Um den Ort der Backup-Datei zu ändern, klicken Sie auf **Durchsuchen**, und wählen Sie einen anderen Ordner.

Klicken Sie auf den AUFWÄRTS- oder ABWÄRTSPFEIL im Feld *Frequenz*, um auszuwählen, wie viele Tage vergehen sollen, bevor der Backup-Vorgang durchgeführt wird.

Klicken Sie auf **OK**, um Ihre Wartungseinstellungen zu speichern.